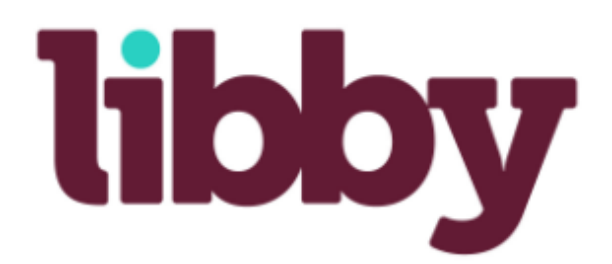

### **Download eBooks and Audiobooks through Libby!**

**Libby is the OverDrive app for your phone and tablet!**

Libby is the app created by Overdrive for your phone and tablet.

Get access to great eBooks and audiobooks through Libby!

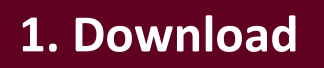

The mobile app can be downloaded through the Play Store for android devices operating Android 4.4 and above, the App Store for iOS (Apple) devices with iOS 9.0 and above, and the Amazon App Store for Kindle tablets.

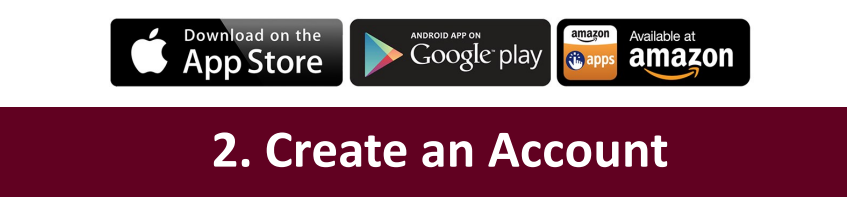

Libby will prompt you to set up your account when you open the app. This is done as though you are chatting with a person.

- 1. It will ask if you have a library card. You select 'yes'.
- 2. It will ask you to allow it to guess your library based on your location or you can type in Spring Lake District Library yourself.
- 3. Once your library has been identified, it will ask you to link a library card. You select 'add library card'. Then it will ask for your library barcode number.
- 4. Once your library card number is accepted Libby will bring you to the home screen where you can begin browsing!

#### **Browse and Borrow**

To browse you can click 'explore'. This will take you to a list of different categories and areas to browse through such as subject and popularity.

You can narrow your results by adding preferences. By clicking preferences you can choose your format, language, audience, compatibility, availability, and sorting preferences.

At the top of the page you can search for books , authors, and keywords.

As you scroll each book will have the cover displayed and to the right you have the option to borrow the title or place a hold, read a sample, or tag it. Tagging a title saves it in an easy to find location later on your shelf.

To see a summary of a book click on the cover. You can also borrow, place a hold, read a sample, or tag the book from this page.

To borrow a book click 'Borrow' and then click 'Borrow' again on the next page and you are ready to read!

# **Lending Period**

The lending period for eBooks and Audiobooks on Libby is 21 days.

#### **Tools**

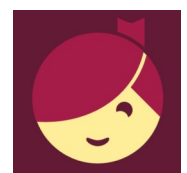

In the upper right corner there is an illustrated Libby icon which when clicked on brings you to a menu screen. From here you can see your libraries and library cards, add a card, as well as help and support.

In the help and support section you can find tutorials on using Libby in 'Learn Libby', tell Libby whether you prefer to read with your Kindle or directly from Libby in 'Read Books with…', and if you need help click 'Get Some Help'.

## **Help**

For online help with hoopla and troubleshooting FAQs, please go to

http://help.libbyapp.com.

If you have any questions or need additional assistance, stop by the reference desk, check the class schedule or schedule a technology help appointment.